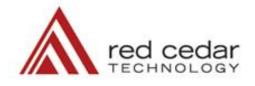

# HEDS mdo

# 2015.11 What's New

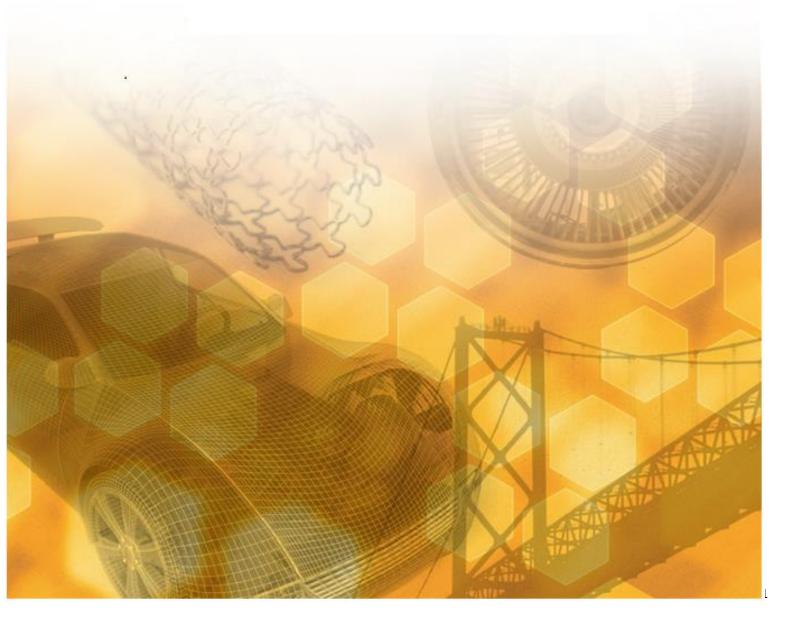

# Table of Contents

| Overview                           | 4 |
|------------------------------------|---|
| Process Automation                 | 5 |
| Analysis Execution Conditions      | 5 |
| Import/Export Settings             | 5 |
| Project Archiving                  | 5 |
| Auto Fill Design Sets              | 6 |
| Cluster settings                   | 6 |
| Set Variable Details               | 6 |
| Simplified analysis settings       | 7 |
| Analysis pre/post command support  | 7 |
| Folders as inputs                  | 7 |
| Visualization file locations       | 8 |
| Time limit for Optimal LHC         | 8 |
| Max time in serial mode            | 8 |
| Improved analysis execution        | 8 |
| Analysis Tooltips                  | 9 |
| Run abort control                  | 9 |
| Analysis Duplication               | 9 |
| Progress Indicator                 |   |
| Results Processing                 |   |
| Plot axis pan                      |   |
| Plot toolbar                       |   |
| Plot Property modification         |   |
| Plot contextual menu               |   |
| Plot specific fonts                |   |
| Parallel parameter scale           |   |
| Parallel plot design set fill      |   |
| Parallel plot annotations          |   |
| Parallel plot column width         |   |
| Parallel plot default column range |   |
| Parallel Plot View manipulation    |   |
| Open plot in separate window       |   |
|                                    | 2 |

| Consistent plot properties                |    |
|-------------------------------------------|----|
| Plot axis logarithmic scale               | 15 |
| Pareto plot display control               | 15 |
| Plot object filters                       |    |
| 3D Plots                                  | 16 |
| Curve fit plot                            | 16 |
| Tree interface drag and drop              | 16 |
| Plot copy                                 |    |
| Portals                                   |    |
| CATIA                                     |    |
| Creo Parametric                           |    |
| SOLIDWORKS                                |    |
| NX CAD                                    |    |
| JMAG                                      |    |
| Known Issues                              | 20 |
| VCollab                                   | 20 |
| Upgrading HEEDS Projects that use portals | 20 |
| Adams Portal                              | 20 |
| Installation on Linux                     | 20 |

# Overview

Red Cedar Technology provides powerful tools for quickly and easily exploring product design options to find the best possible design to meet your needs. HEEDS 2015.11 continues to streamline design exploration through improved results processing and automated analysis tools.

In this document, you will find information on new capabilities and workflows along with enhancements to existing features. These are separated into the follow key areas:

- Process Automation
- Results Processing
- Portals

Any known issues are documented at the end of these notes.

For more detail on utilizing specific capabilities, please refer to the online help.

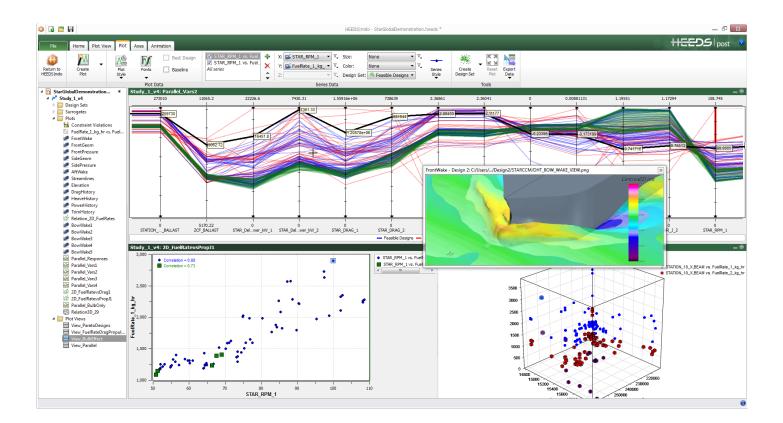

# Analysis Execution Conditions

| <b>DESCRIPTION:</b><br>Previously in HEEDS, you had the ability to use conditions to determine if an analysis should run. This capability has been                                          | Analysis Execution Options Run in:          |
|----------------------------------------------------------------------------------------------------|---------------------------------------------|
| extended to now support completion conditions for determining not only if an analysis completed, but also if it completed successfully.                                                     | Run condition:                              |
| <b>BENEFIT:</b><br>This provides more precise monitoring and determination on<br>the completion state of an analysis leading to more robust<br>solution logic and less manual intervention. | Success condition: None  Advanced:  Default |

| Import/Export Settings                                                                                                    |       |                                                 |   |
|----------------------------------------------------------------------------------------------------|-------|-------------------------------------------------|---|
| DESCRIPTION:                                                                                                    |       |                                                 |   |
| To aid in configuring workstations, HEEDS now supports the ability to Import and Export the program option settings. This |       | Maximum number of threads for multi-processing: | 8 |
| also includes plot defaults. Configure one machine and then                                                               |       | Analysis Portals                                |   |
| apply those settings to any other machine in the organization.                                                            |       | Remote Profiles                                 |   |
| BENEFIT:                                                                                                    |       | Compute Resources                               |   |
| This dramatically reduces the time for specifying CAD, CAE, and solution settings by eliminating duplication of effort as |       | 📙 Export 🛅 Import ኃ Reset All                   |   |
| well as minimizing potential errors in defining settings.                                                                 | 4 bui | d Dev                                           |   |
| wen as minimizing potential errors in defining settings.                                                                  |       |                                                 |   |

| Project Archiving                                                                                                    |                                                                                                    |     |
|----------------------------------------------------------------------------------------------------|----------------------------------------------------------------------------------------------------|-----|
| DESCRIPTION:                                                                                                    | Create Project Archive                                                                                                    | ? 💌 |
| HEEDS 2015.11 now supports the ability to archive a project including all the input files needed to run a study.                                      | Project: C:/Users/jasond/DataSamples/MDO/GettingStarted/Population<br>Archive: C:/Users/jasond/DataSamples/MDO/GettingStarted/Population                                          |     |
| <b>BENEFIT:</b><br>This streamlines the process of sharing projects with<br>others, but also backing up with everything needed to run<br>the studies. | Contents:<br>Population_Modeling.heeds<br>Analysis_1<br>Analysis_1<br>Study_1<br>POST_0<br>POST_0<br>FIEEDS_0<br>Command:<br>C:\Program Files\7-Zip\7z.exe" a -tzip %ARCHIVE% %FI |     |

#### Auto Fill Design Sets **DESCRIPTION:** 18 sweep\_18 12 12 To aid in populating random design samples or filling in 12 12 19 sweep\_19 design points about existing data, HEEDS now offers the 12 12 20 sweep\_20 ability to add additional design sets using Optimal Latin 12 21 sweep\_21 Hypercube algorithm. 🛅 🔻 📕 🏷 Sweep. 🔳 Fill... 🕂 Design Set 🗙 **BENEFIT:** This improves the uniformity of random sample distributions to ensure efficient yet thorough design space sampling for better surrogate models.

#### **Cluster settings**

#### **DESCRIPTION:**

Previously, identification of result clusters was a manual process. In HEEDS version 2015.11, you now have the option of optimizing the number of clusters as well as the degree to which outlying or boundary runs are excluded.

#### **BENEFIT:**

This additional level of control ensures that you are identifying the most well defined design groups from the runs for further investigation.

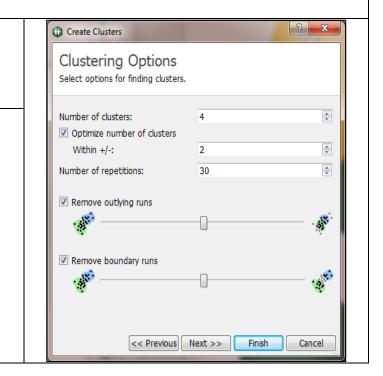

| Set Variable Details DESCRIPTION:                                                                                                    | Study_1: D | Study_1: Design Table |                       |       |  |
|----------------------------------------------------------------------------------------------------|------------|-----------------------|-----------------------|-------|--|
| Using the new Set Variable Details tool, you can easily                                                                                           | Design Id  | Error                 | MaxTeet               | :h x1 |  |
| create a follow up study that focuses on an interesting                                                                                           | 1          | 0.732                 | 258 40                | 40    |  |
| design or design area.                                                                                                    | 2          | 2.695                 | 25 60                 | 47    |  |
| BENEFIT:                                                                                                    | 3          | 18.00                 | 15 60                 | 60    |  |
| This allows you to quickly setup and run a DOE or a                                                                                               | 4          |                       | Set baseline values   | 2     |  |
| robustness and reliability study around a specific design<br>point or simply set up a new study based on the definitions<br>of an existing study. | 5          |                       | Set variable details  | 8     |  |
|                                                                                                    | 6          |                       | Create analysis files | . 1   |  |
| of an existing study.                                                                                                    | 7          |                       | Show Model            | 7     |  |

#### Simplified analysis settings **DESCRIPTION:** Analysis Execution Options The analysis execution options have been consolidated into a simpler interface on the execution tab where advanced options Run in: Analysis folder Ŧ and run conditions are available from pull-down menus. - (+ **BENEFIT:** Run condition: 🔿 Always Run This streamlines the interface and is easier to interact with as Ŧ Finished condition: advanced settings are not cluttering the display or on multiple tabs. But, all options are still readily accessible if changes are Ŧ Success condition: None needed. Default Advanced: Ŧ

| Analysis pre/post command support                              |                                                             |
|----------------------------------------------------------------|-------------------------------------------------------------|
| DESCRIPTION:                                                   |                                                             |
| You can now use this extended capability to specify actions to | Advanced Options 😒                                          |
| perform before or after an analysis execution. For example,    | Max execution time: 360000 seconds                          |
| you can easily specify license check actions, delete rogue     | Job name prefix:                                            |
| processes, archive/delete large files, etc.                    | Shared project path:                                        |
| BENEFIT:                                                       | Execution shell (Linux): /bin/bash                          |
| This provides more thorough study actions without              | Capture analysis output                                     |
| complicating the analysis execution.                           | Optional command to run prior to the analysis tool          |
|                                                                | Ū <b>v</b> Ū                                                |
|                                                                | Check return value: 0                                       |
|                                                                | Optional command to run immediately after the analysis tool |
|                                                                | ☐ ▼ ①                                                       |
|                                                                | Check return value: 0                                       |
|                                                                |                                                             |
|                                                                |                                                             |

| Folders as inputs                                                                                                    |                  |
|----------------------------------------------------------------------------------------------------|------------------|
| <b>DESCRIPTION:</b><br>In addition to individual files, complete folder structures can<br>now be specified as inputs for an analysis object. | Add Input File   |
| <b>BENEFIT:</b><br>This simplifies setup and automation of tools with rigid folder<br>hierarchies.                                           | Add Input Folder |

| Visualization file locations                                                                                                    |                                                                                                    |
|----------------------------------------------------------------------------------------------------|----------------------------------------------------------------------------------------------------|
| Visualization file locations<br><b>DESCRIPTION:</b><br>Result visualization file locations can now be individually<br>specified in a similar manner to the source properties of output<br>files.<br><b>BENEFIT:</b><br>Easily add files that are not generated directly in the analysis<br>folder. This provides greater flexibility for various analysis tools. | Where does HEEDS find the visualization file? <ul> <li>Analysis folder - the current working directory for each analysis</li> <li>C:/Temp/Test2/[Study]/HEEDS_0/[Design n]/ANSYS_2</li> </ul> <ul> <li>Design folder - the folder created for each design</li> <li>C:/Temp/Test2/[Study]/HEEDS_0/[Design n]</li> </ul> <ul> <li>Project folder - the location containing the project .heeds file</li> <li>C:/Temp/Test2</li> <li>Study folder - the folder created for the study</li> <li>C:/Temp/Test2/[Study]</li> </ul> <ul> <li>Relative path - a child folder of the analysis folder:</li> <li>Fixed path - the file is generated in a fixed location:</li> </ul> |
|                                                                                                    |                                                                                                    |

| Time limit for Optimal LHC                                                                                                    |                              |
|----------------------------------------------------------------------------------------------------|------------------------------|
| <b>DESCRIPTION:</b><br>When generating population samples with the Optimal Latin                                                                                  | 😲 Define Design Fill 🛛 👔 🔀   |
| Hypercube algorithm, you now have the ability to specify a time limit for the Design Set Generation.                                                              | Number of new designs: 100 🗢 |
| BENEFIT:                                                                                                    | Time limit: 5 minutes        |
| This allows you to use OLHC for problems where the full<br>optimization previously may take a prohibitively long time for<br>high dimension or large data models. | OK Cancel                    |

| Max time in serial mode                                                                                                    |                                                                                                    |
|----------------------------------------------------------------------------------------------------|----------------------------------------------------------------------------------------------------|
| DESCRIPTION:<br>Previously a max computation time was only available for<br>parallel runs. This is now supported for serial runs. The analysis<br>processes are stopped when the specified time is exceeded.<br>BENEFIT:<br>Makes it easy to handle outlier situations where an analysis tool<br>may get stuck, essentially pausing the study. | Analysis Execution Options         Run in:       Analysis folder         Run condition:       Always Run         Finished condition:       Image: None         Success condition:       None         Advanced:       Default         Advanced Options       Advanced Options         Max execution time:       360000 [ seconds         Job name prefix:       Shared project path: |

| Improved analysis execution                                                                                                    |                                                                                                    |
|----------------------------------------------------------------------------------------------------|----------------------------------------------------------------------------------------------------|
| <b>DESCRIPTION:</b><br>The process for executing background analysis runs is now the same for both parallel and serial workflows. There is no longer a need to develop special execution scripts to run analyses in parallel. | Analyse name: STAR-COM I house and output)  Fitte STAR-COM I put and output)  Execution I files STAR-COM Portal V Dependencies Compute resource: Local  Compute resource: Local  Command options: VPTION5% %BIPUTFLE% doth updateSTAR-COM40deLgay  Hum. designs to execute struttaneously: 1  Success condition: I hone V  Success condition: I hone V |
| <b>BENEFIT:</b><br>This provides a consistent job submission and simplifies the analysis execution setup.                                                                                                    | Advanced: 🗹 Default 🔻                                                                                                    |

## Analysis Tooltips

## DESCRIPTION:

Hovering over an analysis in the tree provides a tooltip with a summary of the settings. Any settings that are not defaults are shown in bold

#### **BENEFIT:**

This provides a quick and convenient way to check the settings for multiple analyses and avoid having to sequentially open each one to confirm the properties.

| 4 🔝 Table_single.he | eds *                    | Process_1 (parallel)                              |
|---------------------|--------------------------|---------------------------------------------------|
| 🔺 📴 Process Auto    | mation                   |                                                   |
| ▲ ■ Process_1       |                          |                                                   |
| ANSYS               | 2                        |                                                   |
| 🔺 🥅 Parameter       | l.                       |                                                   |
| Variab              | ANSYS_2                  |                                                   |
|                     |                          | 1                                                 |
| 4 🔄 Exploration     | Num. parallel designs: 4 |                                                   |
| ⊿ 🖍 Study_1         |                          |                                                   |
| Variab              | Success condition        | Condition_1                                       |
| E Respo             | If an error occurs       | skip                                              |
| a 🧧 Plots           | Maximum execution tim    | e 360000 s (100.0 hr)                             |
| 🖄 Ob                | Pre-run command          | None                                              |
| 🐼 Par               | Post-run command         | copy /B table_drive_files\dp0\SYS\MECH\file.rst . |
| Des                 | Job name prefix          | Default                                           |
| Cot                 | Shared project path      | Default                                           |
|                     | Execution shell (Linux)  | /bin/bash                                         |
| AN                  | Capture output           | Yes                                               |
| 1.1                 |                          |                                                   |

| Run abort control                                                                                                    |                                                                                            |
|----------------------------------------------------------------------------------------------------|--------------------------------------------------------------------------------------------|
| <b>DESCRIPTION:</b><br>When you need to abort a study, there is now an option to stop<br>the study and allow the analyses to continue running through<br>the current evaluation. By default, all running analyses are<br>aborted when the study is stopped. | Exploration<br>Study Run<br>Stop Restart Share Plot                                        |
| <b>BENEFIT:</b><br>This provides additional flexibility and is especially helpful for<br>analyses that take a long time to run and the current evaluation<br>is useful for further study                                                                    | Stop the study and locally running analyses<br>Stop the study but allow analyses to finish |

| Analysis Duplication                                                                                                    |                                                                                                    |
|----------------------------------------------------------------------------------------------------|----------------------------------------------------------------------------------------------------|
| <b>DESCRIPTION:</b><br>Reusing existing analysis configurations has been made easier in<br>HEEDS version 2015.11. You can now copy an analysis from the<br>contextual menu. | ▲ Interst1.heeds * ▲ Interst2.heeds * ▲ Interst2.heeds * ● Process Automation ▲ ● Process_1 ▲ Interst2.heeds *      |
| <b>BENEFIT:</b><br>This provides convenient access to taking existing analysis<br>configurations to utilize in other runs. This significantly reduces<br>study setup time.  | Add Input File<br>Add Output File<br>Add Output File<br>Add Output File<br>Copy Analysis<br>View Tags<br>Delete Del |

#### **Progress Indicator DESCRIPTION:** Save restart data after each evalu Last best design Additional feedback is now displayed for tasks that can take a All best designs Do not stop HEEDS for a design-b long time to complete. Kriging auto tuning, surrogate cross-All designs Random seed: 0.1 validation, optimal Latin hypercube, and clustering statistics $\bigcirc$ now show progress monitors LHC optimization **BENEFIT:** 4% This ensures you have a good estimate about how long it will Cancel take until completion. TION\_10\_X STATION\_5\_X ATION\_4\_X\_Fract E\_MID\_BODY\_RA 113000 0.705376 3609 60

# **Results Processing**

| Plot axis pan                                                                                                    |  |
|----------------------------------------------------------------------------------------------------|--|
| <b>DESCRIPTION:</b><br>The vertical and horizontal axes can now be panned using a left<br>mouse drag or mouse wheel operation in HEEDS 2015.11.<br>Hovering over an axis now shows a back/forth direction icon<br>indicating that you can pan across the plot. |  |
| <b>BENEFIT:</b><br>This allows for easy manipulation of the focus when zoomed in<br>or for Parallel plot with lots of parameters.                                                                                                    |  |

## Plot toolbar

| DESCRIPTION:                                                                                                    | 10015                |
|----------------------------------------------------------------------------------------------------|----------------------|
| An expandable toolbar has now been added to plot windows to access Pick, Zoom, Pan, Copy, Save and Reset commands.                                                                                   | ▶ Q ⊕ 🖄 🔛 🖾 ● volume |
| <b>BENEFIT:</b><br>This reduces the time to customize plots by enabling faster<br>access to plot tools and is more discoverable for new users that<br>are unfamiliar with the shortcut keys/methods. | Pick<br>Zoom<br>Pan  |

| Plot Property modification                                                                                                    |              |        |                             |
|----------------------------------------------------------------------------------------------------|--------------|--------|-----------------------------|
| DESCRIPTION:                                                                                                    |              | Plot / | Axis Options                |
| Specific plot properties are now available by directly double clicking on the following regions on the plot: Axis, Background      | <b>≝ 400</b> |        | Normalize Primary Y-Axis    |
| (Plot display), and Design Data.                                                                                                   | 400 <u>۽</u> | ☑      | Define Primary Y-Axis Range |
| BENEFIT:                                                                                                    | >            |        | Minimum: -51.5365848016148  |
| This provides faster access to the specific plot settings you want<br>to modify, reducing the number of steps to customize a plot. |              |        | Maximum: 798.463415198385   |
| to moury, readening the number of steps to customize a plot.                                                                       | 200          |        | Use logarithmic scale       |
|                                                                                                    | 200          | T      |                             |

#### Plot contextual menu **DESCRIPTION:** Copy Plot... An additional method of providing direct access to plot 27 Open customization is though the contextual menus. You now have Ŵ Copy Plot Image convenient access to modify style, fonts, and axis properties Save Plot Image... M with a simple right-mouse button. K N Reset Plot **BENEFIT:** • Plot Style 12 ▶ This reduces mouse travel as well as the number of steps to Ff Plot Fonts b.2 modify plots, which greatly speeds up the customization Axis Properties process. 1 Normalize Primary Y-Axis Delete Del Define Primary Y-Axis Range Minimum: 0 Maximum: 140 50 Use logarithmic scale Plot specific fonts **DESCRIPTION:** Best Design 🗸 v ≁ X: Des Ff Plots can now have independent font settings to override the × Y: 斗 Baseline Fonts \* default global font. **BENEFIT:** Title Axis label • This provides added flexibility in tailoring the look and feel of Axis values ۲ Aria • each plot-type to suit your specific needs. Legend ۲ 16 pt \* Annotations 🔲 Bold 📃 Italic Reset all fonts Arial, 16 pt Seset to default font 400

## Parallel parameter scale

#### **DESCRIPTION:**

Parallel plots now offer the ability to independently adjust the vertical axis scale for any parameter as well as dynamically filter the range of the parameter.

#### **BENEFIT:**

This enables you to focus on key areas of interest with greater fidelity and more readily identify patterns in data or perform tradeoffs.

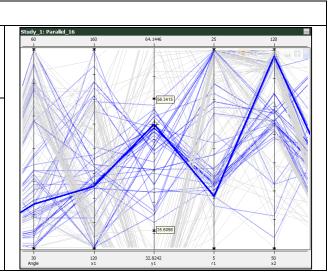

#### Parallel plot design set fill

## **DESCRIPTION:**

A new **Shade Fill** plot style is now available providing the ability to shade plot domains for specific design sets.

#### **BENEFIT:**

This provides a clearer visual display on parameter/variable ranges associated with design sets to highlight go/no go areas.

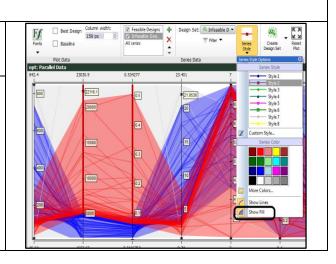

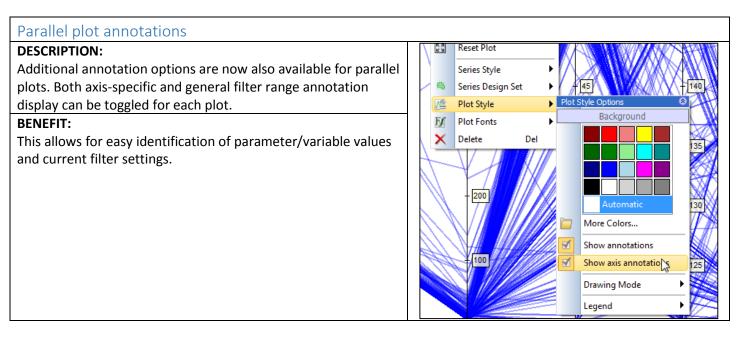

## Parallel plot column width

#### **DESCRIPTION:**

You now have the ability to specify the column width for parallel plots. This can be defined to fit all columns to the window at the lowest setting up to 200 pixels per column. The minimum column width is specified in the HEEDS options.

#### **BENEFIT:**

Used in conjunction with the new axis pan capability, you can now avoid cluttered plots to ensure ease in interrogating results.

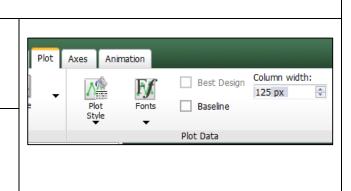

### Parallel plot default column range

#### **DESCRIPTION:**

By default, the data range for each column in a parallel plot is just the range of the plotted data. Now in HEEDS version 2015.11, under the options section, a user can adjust the default range of design variables to reflect the study min/max values. Also, the user can set the default range of the response output to be for all the design data, rather than just the range of the plotted data.

#### **BENEFIT:**

The new options allow you to see the plotted data in the context of the entire study and to identify regions on the design space that are not explored.

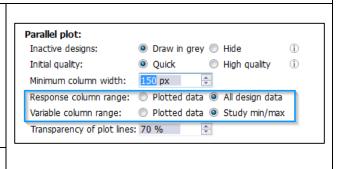

#### Parallel Plot View manipulation

#### **DESCRIPTION:**

For more consistent interaction, parallel plots now support pan and zoom capabilities. For individual columns, the mouse wheel now zooms in/out (defaults to nearest column to mouse).

Pressing the Alt key and dragging the mouse allows for panning. If a column is zoomed in, this includes up and down panning for that specific column. If the columns do not fit to the plot screen, this includes left/right panning for the entire plot.

#### **BENEFIT:**

This provides a more consistent and easy interaction with plots when focused on subsets of the data.

## Open plot in separate window

#### **DESCRIPTION:**

A new capability in version 2015.11 is the support to open any plot in a separate window. This window can be resized or moved outside of the application window.

#### **BENEFIT:**

This enhances plot comparisons as well as exporting images of a desired size.

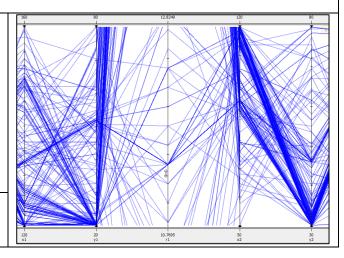

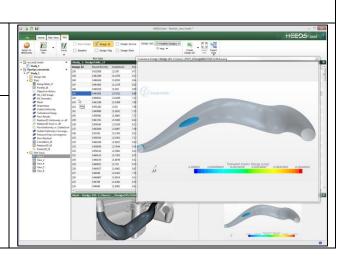

#### Consistent plot properties **DESCRIPTION:** Plot properties are now consistent for History, 2D Relation, 3D Х: 🏝 Н ▼ ▼, Size: • 7<sub>•</sub> 🛋 volume Relation, 2D Pareto, and the new 3D Pareto plots to define the • 7<sub>•</sub> Y: 🏝 h1 ▼ ▼, Color: None Series Style X, Y, Z, size, and color series properties. Z: 🛋 maxStress 🔹 🔍 Design Set: 🏁 Feasible Designs 💌 Series Data **BENEFIT:** This provides common settings and extends great flexibility into all plot types.

#### Plot axis logarithmic scale **DESCRIPTION:** Plot Axis Options 8 A great new capability for more easily displaying results that Normalize Primary Y-Axis vary widely is the support for logarithmic scale on the axes of 1 Define Primary Y-Axis Range History, 2D Relation, and 2D Pareto plots. Minimum: 4.41270279805353 **BENEFIT:** This make interaction with specific design points easier and Maximum: 222.404802798054 result trends clearer. Use logarithmic scale

#### Pareto plot display control **DESCRIPTION:** Ŋ \*-+4 Reset Series In Pareto plots, you now have the ability to choose between 'All', 'Last', or a specific cycle. You can also include the baseline design point for reference. Cycle: Last ÷ **BENEFIT:** 100 2 3 Rank: 1 All FuelRate This adds improved ways of visualizing the optimal design set 4444 relative to the original concept as well as the progression over Baseline time.

| Plot object filters                                                                                                    |                                                                                                    |
|----------------------------------------------------------------------------------------------------|----------------------------------------------------------------------------------------------------|
| DESCRIPTION:<br>Filters have been added to plot selection fields so that only<br>specific object types are listed.<br>BENEFIT:<br>This speeds up selection options and allows for a greater level<br>of customization to get the exact plot you that you desire. | X: STAR_RPM_1 V Size: None<br>Y: FuelRate_1_kg V Responses<br>Z: V G Series D G Objectives<br>Variables |
|                                                                                                    | Clear all<br>B Reset filter                                                                             |

## **3D** Plots

#### **DESCRIPTION:**

3D Plots are now more interactive with similar options to other plot types such as the ability to pan as well as zoom/rotate. You can probe results to identify design point details.

#### **BENEFIT:**

This provides increased insight and consistent means of interacting with different plots.

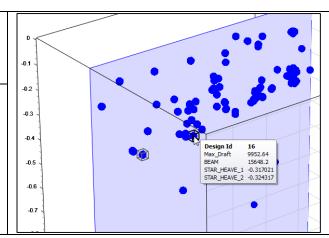

| Curve fit plot                                                 |                                                                                                    |
|----------------------------------------------------------------|----------------------------------------------------------------------------------------------------|
| DESCRIPTION:                                                   | File Home Plot Axes Animation                                                                                                    |
| The curve-fitting plot now includes the plot axes tab for      | X-Axis         X-Axis         1893.38         1987.5                                                                                                    |
| configuring the scale and axis display. This also includes the | □         Primary Y-Axis         ☑         Primary Y-Axis         56.8204         268.585           Return to<br>HEEDS[mido         □         Secondary Y-Axis         □         0         0                                                        |
| contextual editing options and the ability to pan on the axis  | Normalize ① Define Range                                                                                                    |
| directly.                                                      | ✓ pop.heeds * CurveFit_6 - Design 1116: C:/Users//Analys                                                                                                    |
| BENEFIT:                                                       | Design Sets     Plots     RMS = 2.99985                                                                                                    |
| This provides more control over the display of curve fitting   | Objective History         250 –         Image: Comparison of the primary Y-Axis           Image: Comparison of the primary Y-Axis Range         Image: Comparison of the primary Y-Axis Range         Image: Comparison of the primary Y-Axis Range |
| results to suit your output needs.                             | Parallel Data Design Table                                                                                                    |
|                                                                |                                                                                                    |
|                                                                | Use logarithmic scale                                                                                                    |
|                                                                |                                                                                                    |

| Tree interface drag and drop                                                                                                    |                                                                                                    |
|----------------------------------------------------------------------------------------------------|----------------------------------------------------------------------------------------------------|
| <b>DESCRIPTION:</b> Tree items can now be manually ordered using simple drag and drop. This applies to aspects such as variables, response, and plots. <b>BENEFIT:</b> This provides the ability to tailor the order of items to suit your needs in an easy and intuitive fashion. | <ul> <li>NX_CAD Image</li> <li>NX Geometry</li> <li>Mesh</li> <li>Streamlines</li> <li>Outlet Uniformity</li> <li>Turbulence Energy</li> <li>Flow Results</li> <li>Relation2D Uniformity vs. dP</li> <li>Relation2D Swirl vs. dP</li> <li>FlowUniformity vs. OutletSwirl</li> <li>Outlet Uniformity Converge</li> </ul> |

| Plot copy                                                                                                    |                                                                                                    |
|----------------------------------------------------------------------------------------------------|----------------------------------------------------------------------------------------------------|
| DESCRIPTION:<br>Plots can now be copied using the contextual menu.<br>BENEFIT:<br>This provides a more efficient and convenient way of utilizing<br>existing plot configurations for new plots and avoids recreating<br>plots from scratch. | Image: Solution of the sector of the sector of the sect |

# Portals

| CATIA                                                                                                    |   |                                      |
|----------------------------------------------------------------------------------------------------|---|--------------------------------------|
| DESCRIPTION:                                                                                                   | - | Comments                             |
| The management of HEEDS-launched and user-launched CATIA                                                       |   | Analysis Execution Options           |
| sessions have been streamlined. The portal now also checks for successful updates to the CAD model by default. |   | Run in: Analysis folder              |
| BENEFIT:                                                                                                    | • |                                      |
| This streamlines project setup saving time and effort.                                                         |   | Run condition: 🚫 Always Run 🔹 🔶      |
|                                                                                                    |   | Finished condition: 🖾 None           |
|                                                                                                    |   | Success condition: 💧 success_Catia 💌 |
|                                                                                                    |   | Advanced: 🗸 Default 🔻                |

| Creo Parametric                                                                                                    |                                  |
|----------------------------------------------------------------------------------------------------|----------------------------------|
| DESCRIPTION:                                                                                                    | Analysis Execution Options       |
| Creo error-handling has been greatly improved. Internal second<br>regeneration errors are now captured and handled. The portal now<br>also checks for successful updates to the CAD model by default. | Run in: 🦾 Analysis folder 🔻      |
| <b>BENEFIT:</b><br>This results in fewer regeneration errors for runs and improved usability.                                                                                                    | Run condition: 🔷 Always Run 🔻 🔶  |
|                                                                                                    | Finished condition:              |
|                                                                                                    | Success condition: 💧 Returns 0 🔻 |
|                                                                                                    | Advanced: 🗸 Default 🔻            |

| SOLIDWORKS                                                                                            |                                                                                                    |                                                                                  |                                                                                                    |
|----------------------------------------------------------------------------------------------------|----------------------------------------------------------------------------------------------------|----------------------------------------------------------------------------------|----------------------------------------------------------------------------------------------------|
| <b>DESCRIPTION:</b><br>Equation updates are now supported for more scenarios. If                      | Assem1 (Default <display state-1="">)     Sensors     Annotations     Equations</display>                                                                                                    | Equations, Global Variables, and Dimensions                                      |                                                                                                    |
| component equations exist, they are retained in the updated SolidWorks model.                         | Course and the second second sec | Name                                                                             | Value / Equation = "sheet_thickness@AssemI.SLDASM" = 3 = 90mm                                                        |
| <b>BENEFIT:</b><br>This delivers increased robustness for handling parametric changes in more models. |                                                                                                    | ieg_tadius ieg_vidth  Add global variable  Features  Add feature suppression     | = 90mm<br>= 45mm                                                                                                    |
|                                                                                                    |                                                                                                    | Equations     'thickness@Boss_Extrude1"     'D5@Extrude1Thin1"     'D3@Sketch3"  | = "plate_thickness"<br>= "plate_thickness"<br>= "leg_radius"                                                         |
|                                                                                                    |                                                                                                    | "D1@CirPattern2"<br>"D4@Sketch3"<br>"D1@Fillet1"<br>"D1@Sketch4"<br>"D1@Sketch4" | = "number_of_legs"<br>= "plate_thickness" * 4<br>= "plate_thickness" * 3<br>= "plate_thickness" * 3<br>= "leg width" |
|                                                                                                    | - S "number_of_legs"=3<br>- S "leg_radius"=90mm<br>- S "leg_width"=45mm                                                                                                    | TOL@Boss-Extrude3"<br>Add equation                                               | = "plate_thickness"                                                                                                  |

#### NX CAD **DESCRIPTION:** hub\_depth (SKETCH\_000:Sk... 75 75 mm Num... **«** The NX CAD portal now handles long equations. The equation length hub\_radius (SKETCH\_000:Sk... 125 125 Num... **\$** mm limit was increased from 256 to 4096 characters. Hub\_thickness 7.5 7.5 mm Num. **~ BENEFIT:** p27 7.5 7.5 Num... mm **\$** Rotor\_radius (SKETCH\_000:S... 230 230 mm Num... **\$** This provides more flexibility to handle complex parametric relations Rotor\_thickness (SKETCH\_0... 15 15 Num... 4 mm in the design. • Þ Type Number 👻 Length Name Gap mm Formula hub\_radius\*2\*0.1234456+sin(Hub\_thickness\*90\*pi()/180)+log10( hu 🛃 🖌 🗙 f(\*) 🔄 • 🗆 • 🗞 • 🏂 📔 • 🌉 🗱 🗙 2 ОК Cancel Apply

| JMAG                                                                                                    |                                                                                                    |
|----------------------------------------------------------------------------------------------------|----------------------------------------------------------------------------------------------------|
| <b>DESCRIPTION:</b><br>Auto tagging with JMAG has been enhanced; Tag names are now always unique and Japanese characters are supported.<br>The portal now also supports macro usage with JMAG analyses and automatic generation of visualization files from JMAG models. | ✓ Execution       Files       MAG Portal       ✓ Dependencies       © Visualization        Comments         JMAG model       JMAG model       JMAG study:       my_study         Enter the names of the JMAG macros to execute for each evaluation (optional). Separate multiple macros with a semi-colon.       Before setting variable values: preMacro.vbs         After setting variable values:       postMacro.vbs             ✓ Run analysis       ✓       ✓ |
| <b>BENEFIT:</b><br>This minimizes the user interaction needed for setting up and executing studies.                                                                                                    | Z Execution       Files       MAG Portal       ♥ Dependencies       ♥ Visualization       ♥ Comments         Type       Filename       Source       □         1 ♥ Image file       JACI 73IPM-Basic-02d-22.png       Analysis folder       ♥         2 ♥ Image file       mesh.png       Analysis folder       ♥         3 ♥ Image file       ♥ contour.png       Analysis folder       ♥                                                                           |
|                                                                                                    | Add item X                                                                                                    |

# Known Issues

## VCollab

#### **DESCRIPTION:**

If using VCollab to visualize model plot over Remote Desktop, the display is not rendered properly and could even cause a crash.

#### WORKAROUND:

Set the following environment variables on the remote machine:

#### VCOLLAB\_SKIP\_OGL\_DRIVER\_CHECK=1

VCOLLAB\_FORCE\_OGL=1

#### Upgrading HEEDS Projects that use portals

#### **DESCRIPTION:**

Upgrading a HEEDS Project that uses an analysis file (tagged using the portal) with the wrong (unsupported in the latest version) extension will not import the tags properly during an upgrade.

#### WORKAROUND:

Since the CAE portals require specific file extensions, rename the analysis file to use a supported extension and then upgrade.

#### Adams Portal

#### **DESCRIPTION:**

Unable to set up a project using the Adams portal on a Linux machine.

#### WORKAROUND:

The **setup** for the Adams portal is only supported on Windows. Setup your HEEDS project on a Windows machine. Once the setup is complete, the project can be copied to the Linux machine for running the study there.

#### Installation on Linux

#### **DESCRIPTION:**

When installing HEEDS MDO on a Linux machine using X11 forwarding, some of the fields may appear disabled.

#### WORKAROUND:

Try a different X server or try using the mouse controls to cut, copy, and paste text into the relevant fields.

### ANSYS Workbench on Windows

#### **DESCRIPTION:**

When running a HEEDS study using ANSYS WB from a project that was built in HEEDS MDO version 2015.04 or earlier, the end of the ANSYS analysis may not be detected even though the analysis is complete.

#### WORKAROUND:

Please refer to the ANSYS portal documentation in the HEEDS MDO User Manual for details about this issue and for workarounds.